# 千葉市との情報交換サイト<br>情報入力マニュアル 千葉支部会員用

目次

- 1. ログイン方法
- 2.情報の入力・編集
	- 2-1.会員基本情報の入力
	- 2-2.情報の入力・編集作業等について
	- 2-3.新規情報の入力
	- 2-4.情報の変更・削除・コピー・タイマーについて
- 3. 公共事業代替地斡旋情報への投稿について
- 4.ログアウト方法

#### <当マニュアルについて>

こちらのマニュアルでは千葉宅建協会千葉支部 千葉市との情報交換サイトの管理画面に表示されるメニューに ついて解説しております。

\* 本マニュアルは、ご使用される方が基本的なウィンドウズ画面の操作が可能なことを前提として解説しております。 基本的なウィンドウズ画面の操作等の詳細については、お手元のパソコンマニュアル等をご参考ください。

## 1. ログイン方法

本サイトの閲覧や入力・編集作業をするには、それぞれの会員様のユーザーネームとパスワードが必要となります。 お使いのコンピューターでお好きなブラウザ(インターネットエクスプローラー、ネットスケープ等)で 千葉県宅地建物 取引協会千葉支部サイトの下記画像1の赤枠部分をクリックすると下記画像2のユーザーネームとパスワードを入力す るページへと移動します。

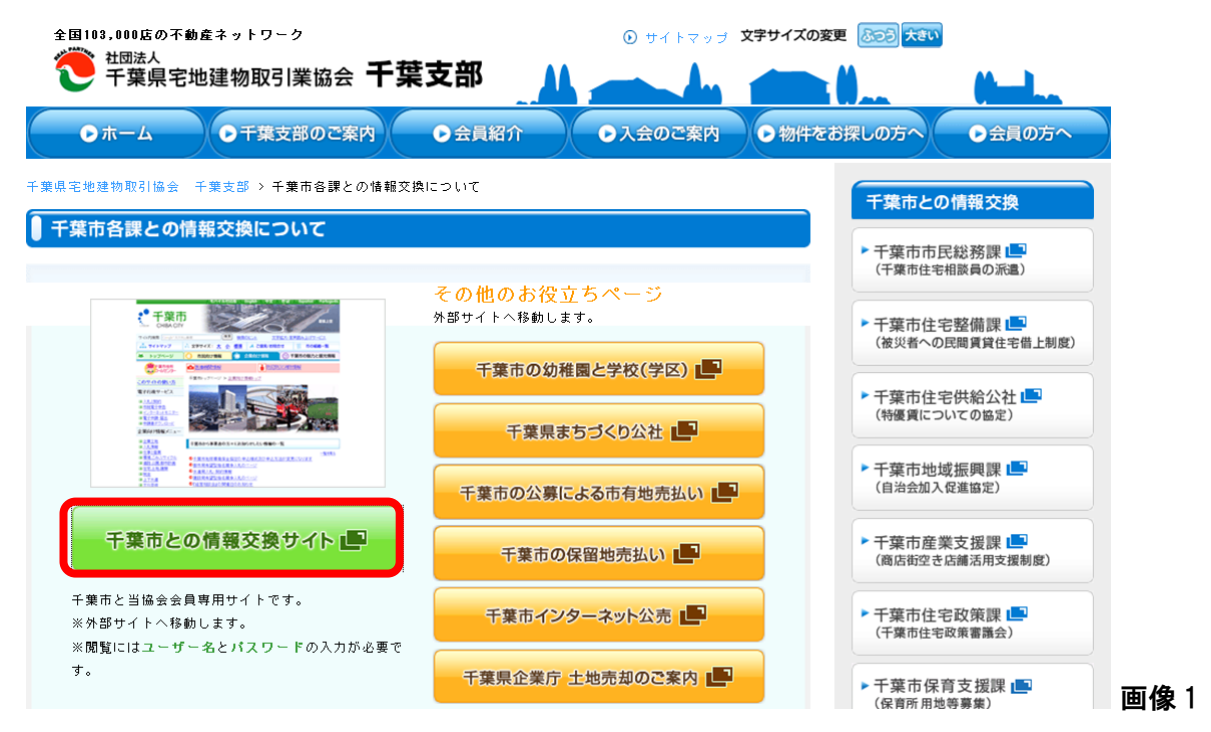

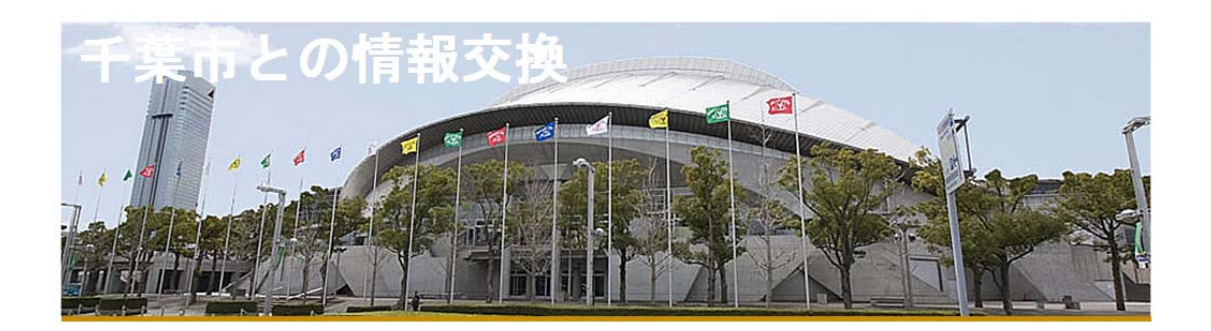

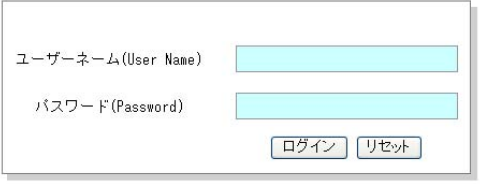

Copyright @ 2011 千葉市との情報交換. Design by wakofirm.co.jp. 画像 2

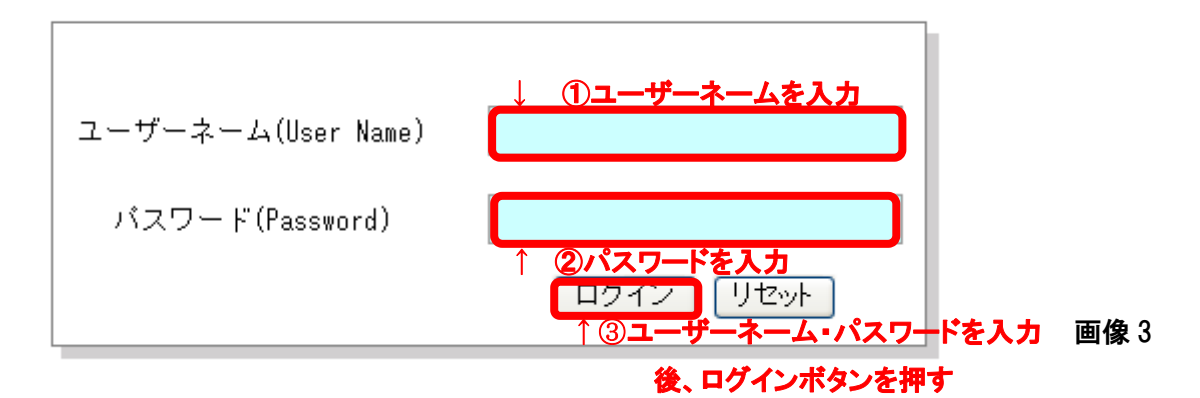

ログイン方法(上記画像 3 参照)

- ① ユーザーネーム入力
- ② パスワードを入力
- ③ ログインボタンを押す。

以上の手順で、ログインをしていただくと、下記画像 3 の閲覧ページに移動いたします。

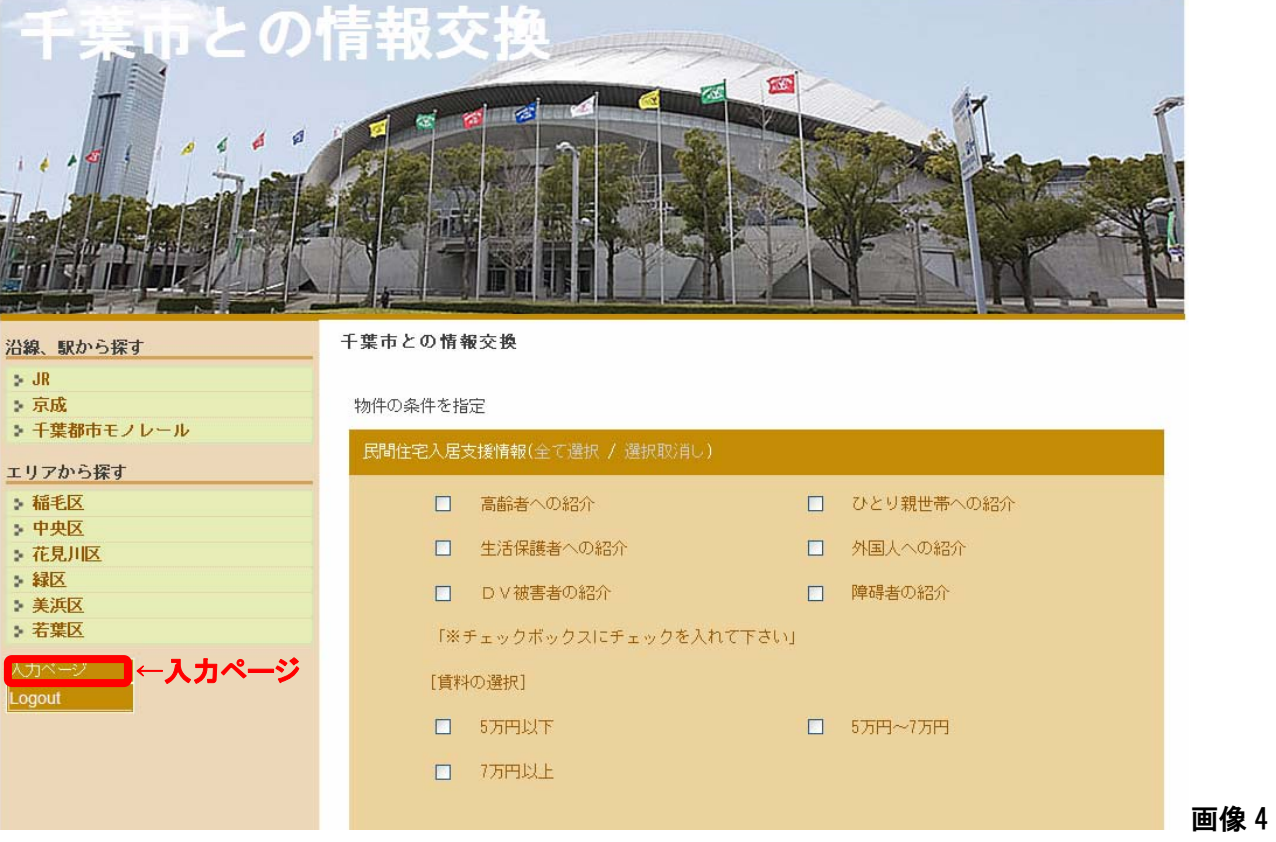

- ・ パスワードは任意で変更することができます。変更方法は「2-1 会員基本情報の入力」を参照して下さい。
- ・ パスワードの管理につきましては紙に書くなどして、ご自分で管理してください

## 2. 情報の入力・編集

本サイトでは会員様の手で情報を入力・編集作業をして管理することができます。

入力・編集作業を行う為には、〈1.ログイン方法〉の手順で閲覧ページに移動した後、入力ページに 移動する必要があります。前頁画像 4 の赤枠で示されている部分をクリックすると下記画像 5 の ページに移動します。

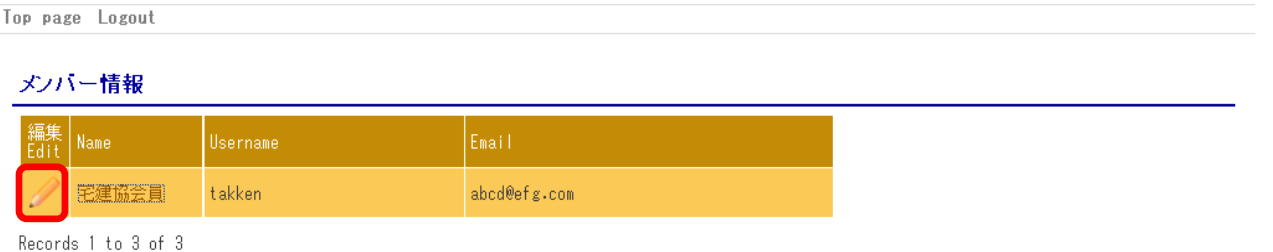

[1] 画像 5

## 2-1.会員基本情報の入力

上記画像 5 の赤枠で示されている部分をクリックすると下記画像 6 の基本情報入力フォームに 移動します。ここで会員基本情報(下記画像 6 赤枠部分)の入力を行います。

Top page Logout

#### 基本情報

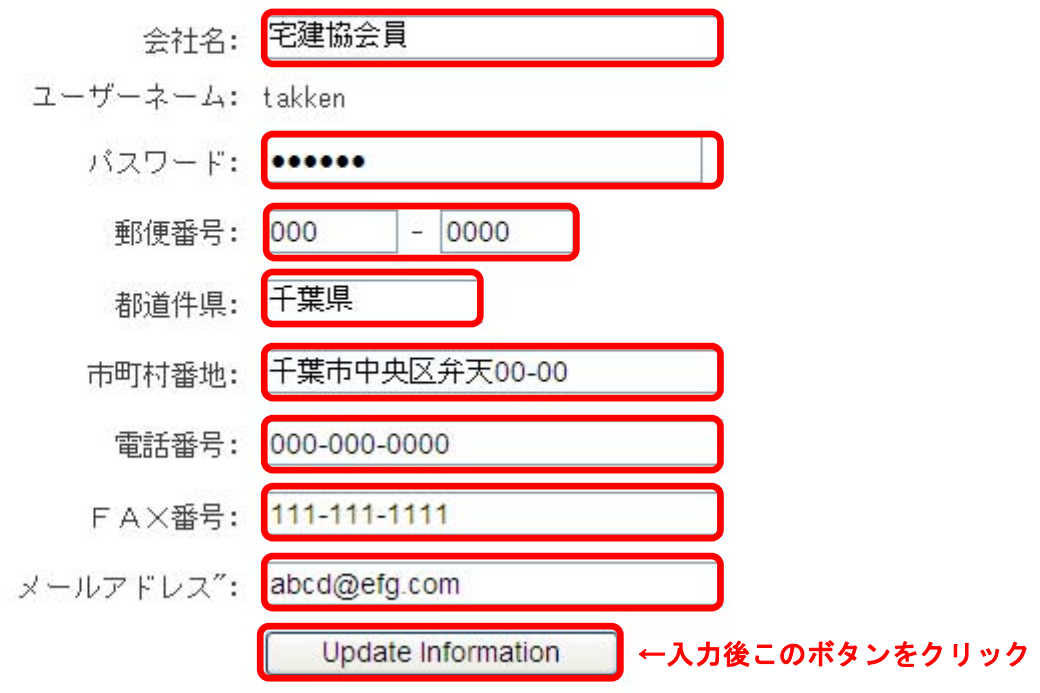

画像 6

 ※パスワードもここで変更することができます。変更した際は紙に書くなどして、ご自分で管理し てください

※基本情報を入力しなくても問題はありませんが、入力しておくと以後の情報入力・編集作業が 少しだけ楽になります。理由は後記「2-3.新規情報の入力」でご説明します。

### 2-2.情報の入力・編集作業等について

下記画像 7 の赤枠で示されている部分をクリックすると下記画像 8 の物件一覧ページに移動しま す。新規情報の入力、入力済み情報の編集及び削除等掲載情報に関する全ての操作をこの画 像 8 のページから行います

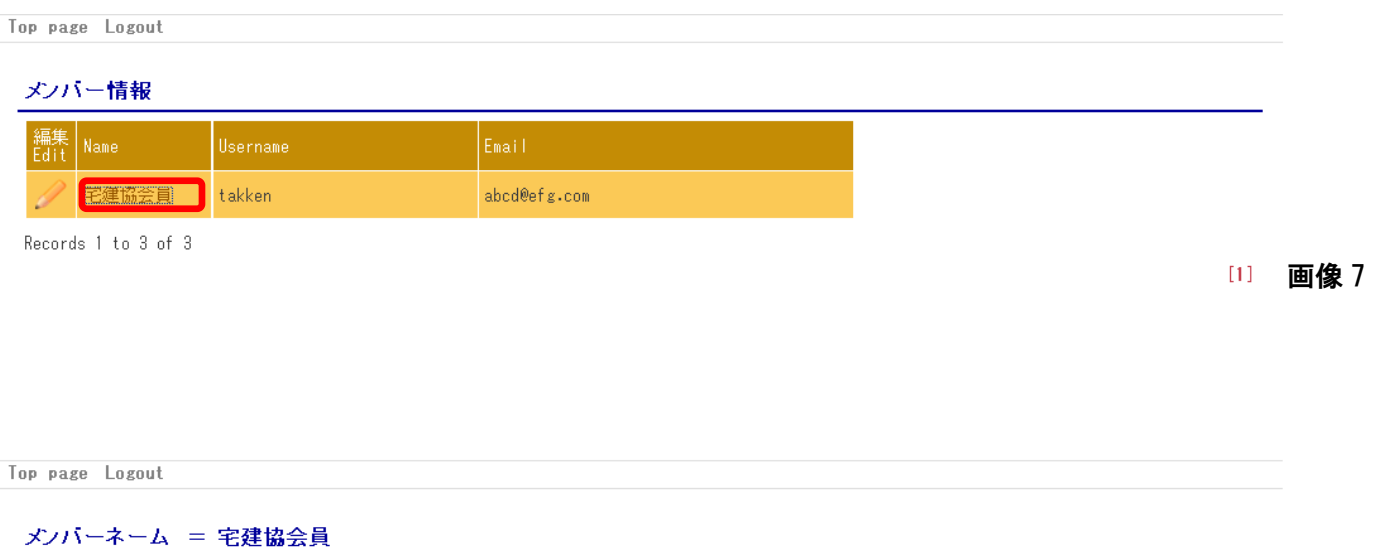

新規物件の作成 |

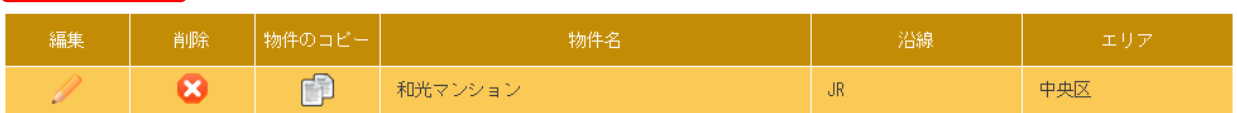

Records 1 to 1 of 1

下記物件情報は掲載期限が残り10日以内に迫っています。ご確認ください。

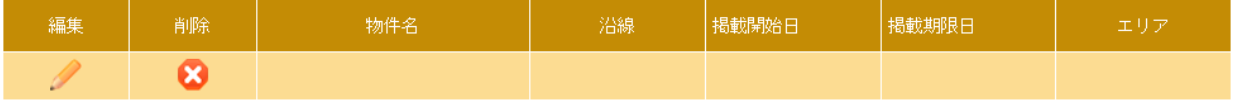

画像 8

# 2-3.新規情報の入力

前頁画像 8 の赤枠で示されている部分をクリックすると下記画像 9 及び次頁画像 10 の入力フォ ームに移動します。

(※画像 9・10 は同一ページ)

#### 新規物件の作成 [メンバーネーム =宅建協会員]

**| << 前のページへ ||** 

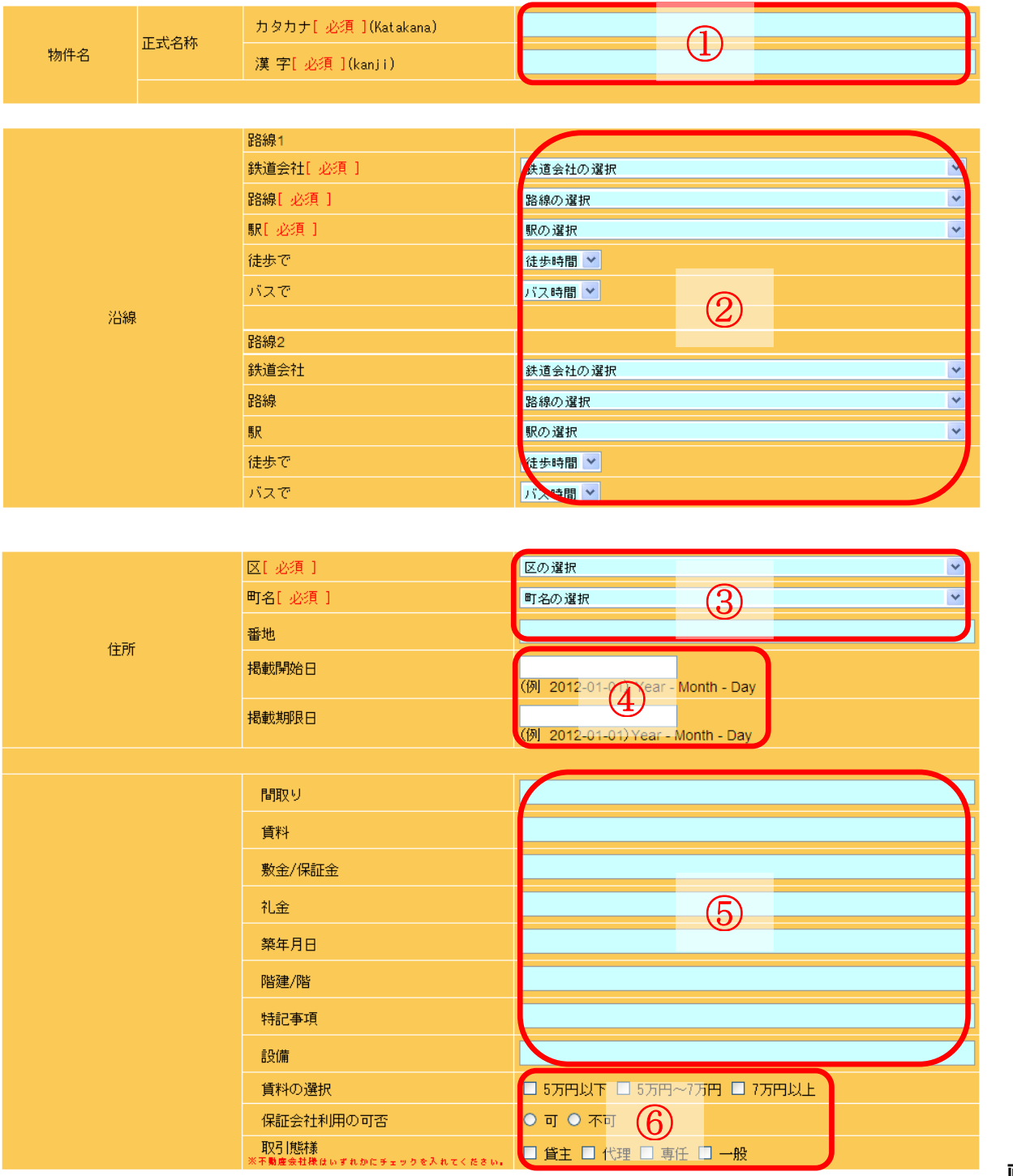

画像 9

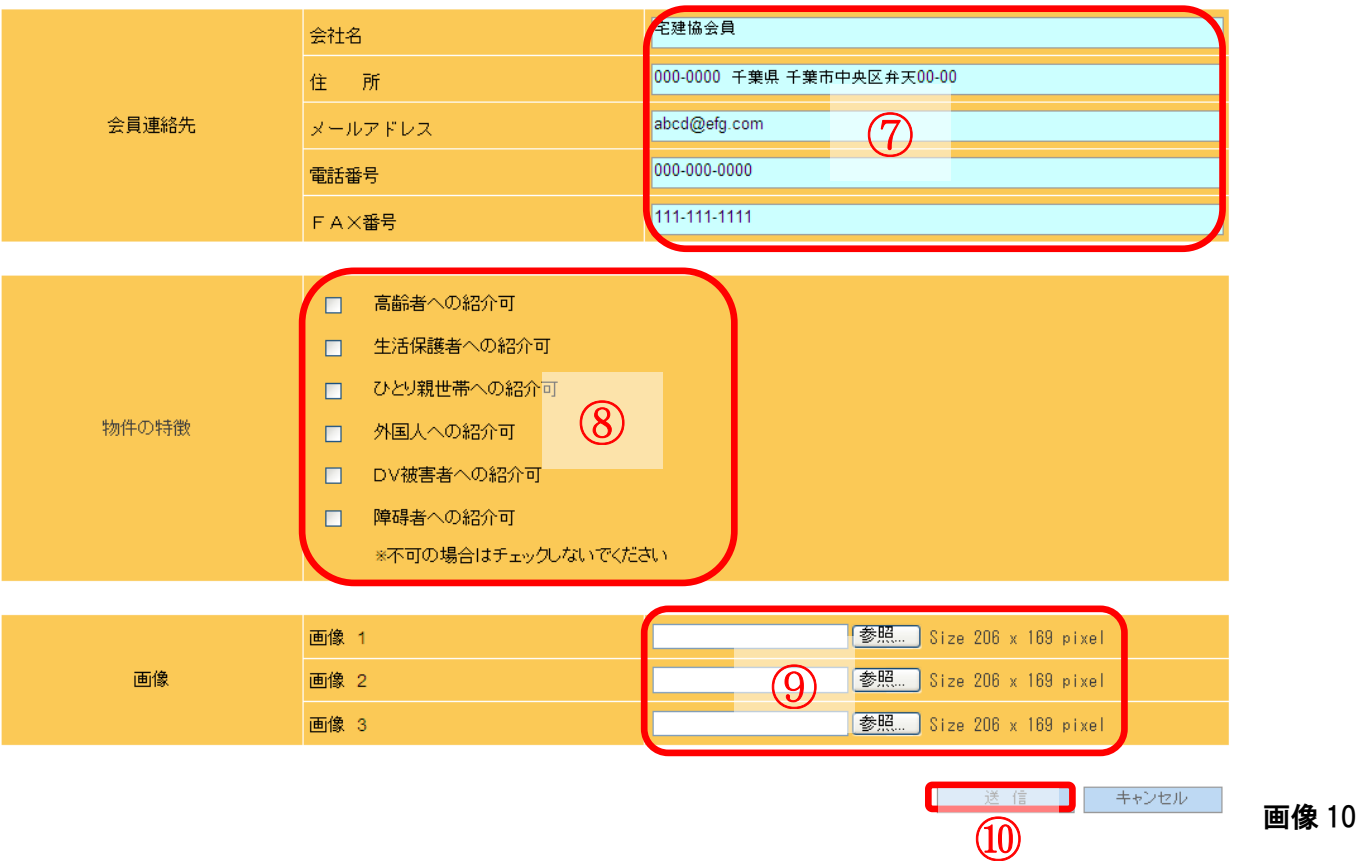

【入力について】

①物件の名称を入力(必須)

②最寄りの駅を選択(1つは必須)

③物件の住所を選択。番地はテキスト入力してください。(町名まで必須)

④掲載開始日と掲載期限日を入力。

※入力しない場合データは残りますが、掲載されません。

(例) 2012 年 1 月 1 日なら 2012-01-01)

⑤⑥物件の詳細情報を入力

※賃料及び敷金/保証金・礼金は数字のみ入力してください

(例) 賃料 50,000 と入力 → 50,000 円と表示

(例) 敷金 1 と入力 → 1 ヶ月と表示

⑦会員さまの情報を入力

※「2-1 会員基本情報の入力」を行っている場合、自動的に入力されます。

⑧物件の特徴に当てはまるものを選んでチェックを入れる。

⑨画像を入れる場合は『参照』ボタンを押してパソコンの中から好きな画像を選択。

画像は最大 3 枚まで掲載できます。

※掲載可能な写真の容量は 1mbまでとなります。それ以上の大きさの画像ですとアップロード されない可能性があります。

⑩情報の入力が完了しましたら、必ず『送信』ボタンを押してください。押さずにログアウトしたり、 ブラウザを閉じたりすると入力した情報が反映されません。

# 入力された情報は一覧ページでは画像 A、詳細ページでは下記画像 B のように表示されます。 ※①~⑨は各々画像 9 及び 10 に対応しています。

トップページ > 物件一覧

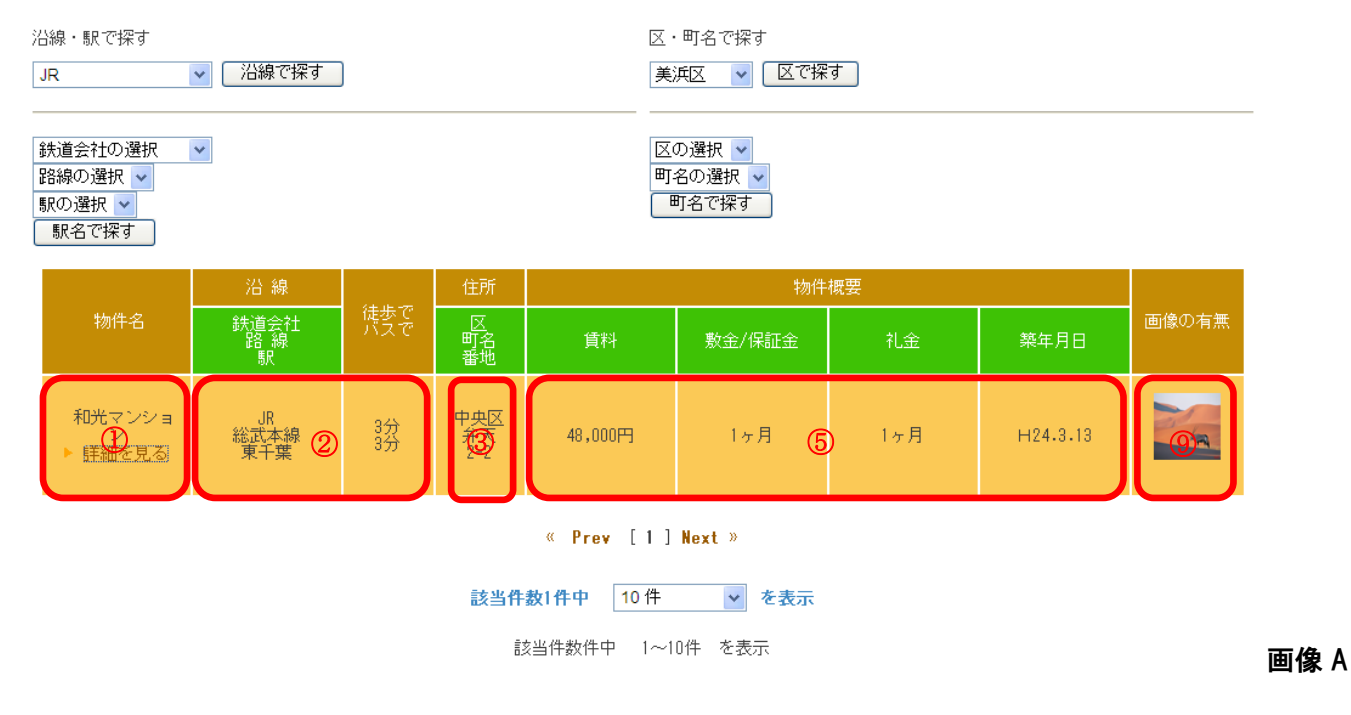

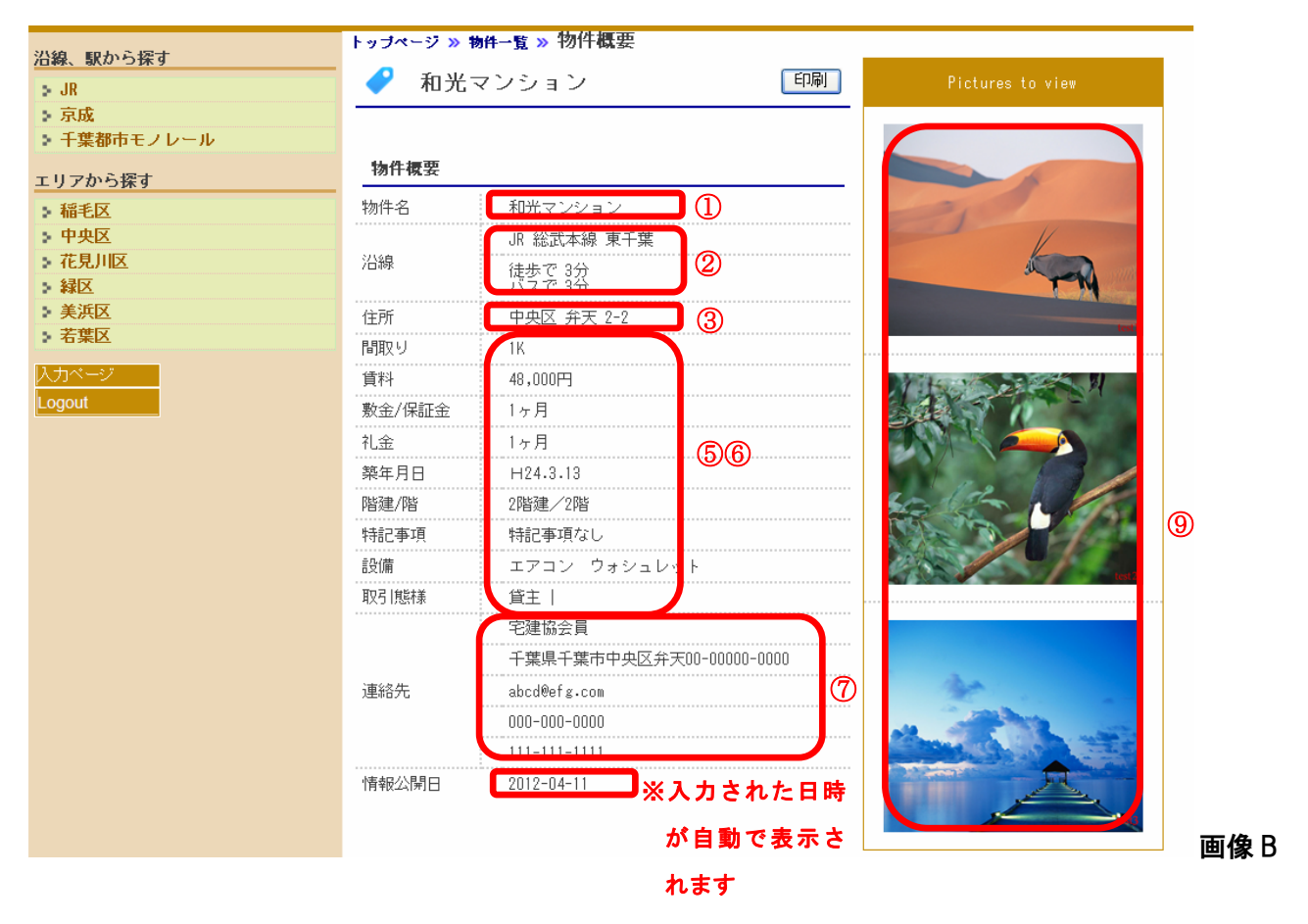

2-4.情報の編集・削除・コピー・タイマーについて

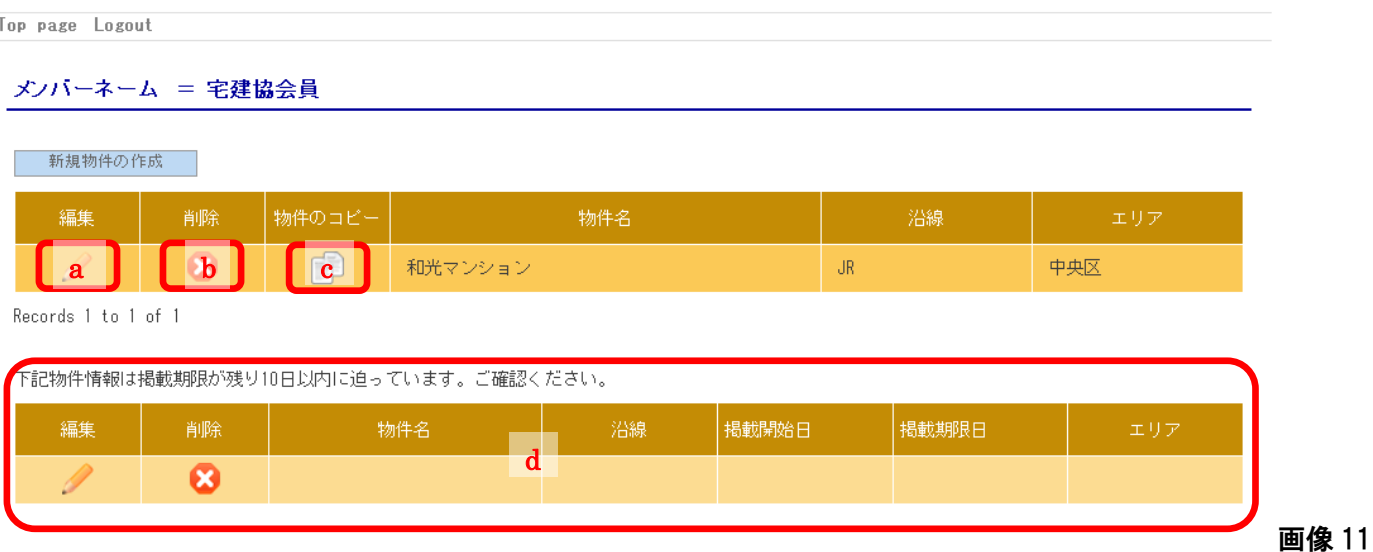

2-4-a 編集について

上記画像 11 の赤枠 a で示されている部分をクリックすると一度作成したデータの編集作 業を行ことができます。手順は 2-3『新規情報の入力』と同様ですのでそちらを参照してく ださい。

2-4-b 削除について

上記画像 11 の赤枠 b で示されている部分をクリックすると作成したデータを削除すること ができます。一度削除してしまったデータは復旧するこができませんので十分確認の上行 ってください。

2-4-c コピーについて

上記画像 11 の赤枠cで示されている部分をクリックすると、作成した物件情報をそのまま コピーして編集することができます。同一物件で複数の情報を載せたい場合などはこの機 能を使用し、部屋番号や細かい部分だけを変更して入力すると便利です。

#### 2-4-d タイマーについて

ここには掲載期限が残り 10 日以内となった物件の一覧が表示されます。掲載を延長する 場合は編集ボタンから掲載期限日の延長をしてください。

#### 3. 公共事業代替地斡旋情報への投稿

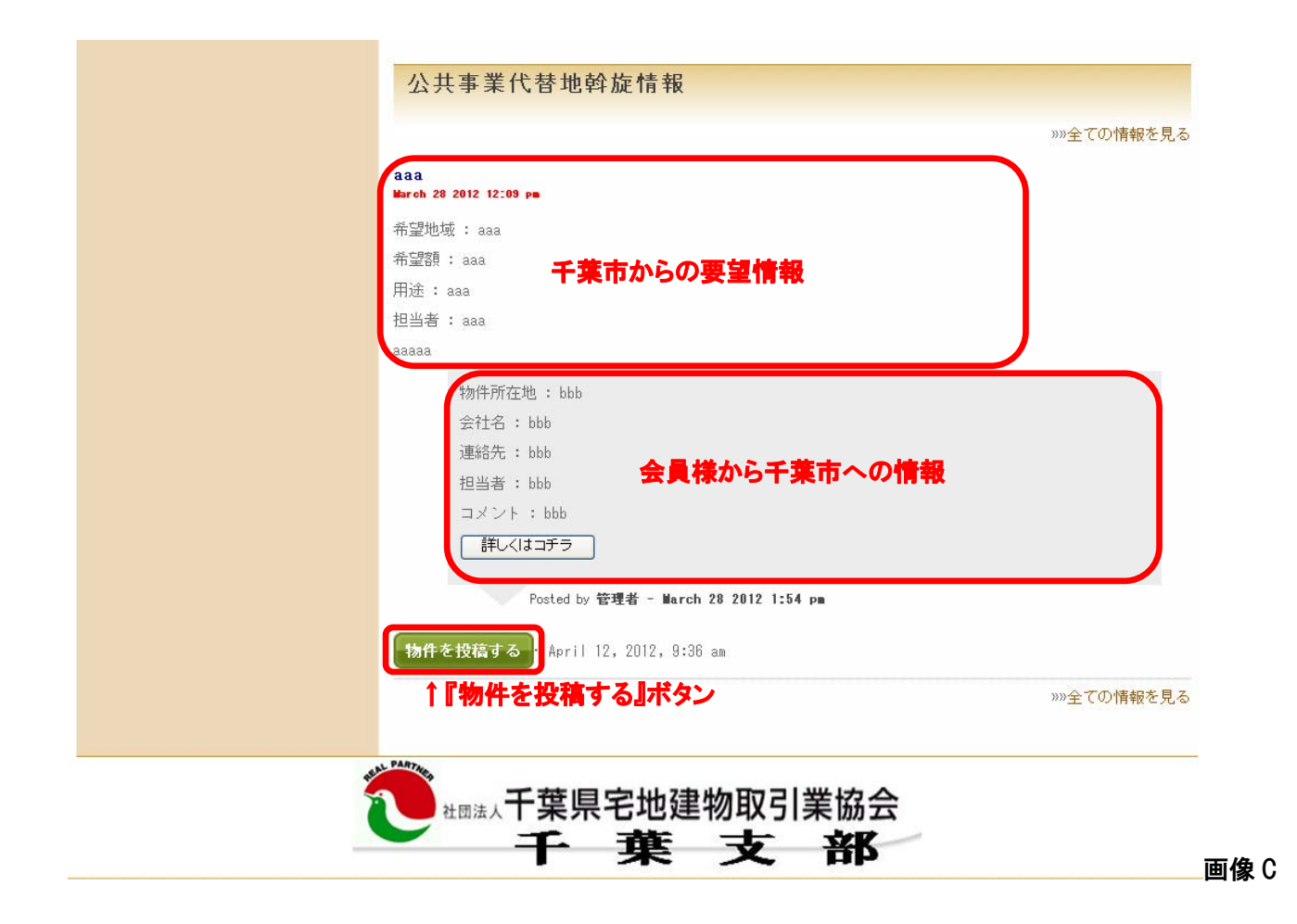

# 上記画像Cは最初のログイン後の閲覧ページ下部分です。ここは上記画像Cの「千葉市からの要望情 報」に対して会員様が情報を投稿するいわゆる掲示板のような部分です。

ここでは公共事業代替地斡旋情報の投稿手順をご説明いたします。

上記画像 C の「千葉市からの要望情報」に対して投稿情報を掲載したい場合、上記画像 C の『物件を 投稿する』ボタンをクリックすると次頁画像 12 の入力ページへ移動します。

次頁画像 12 の赤枠部分を入力し、『物件情報を投稿』をクリックすると、入力した情報が上記画像 C の 「会員さまから千葉市への情報」部分に表示されます。 (※『詳しくはコチラ』をクリックすると入力した PDF ファイルがブラウザで開きます。)

# 公共事業代替地斡旋希望情報

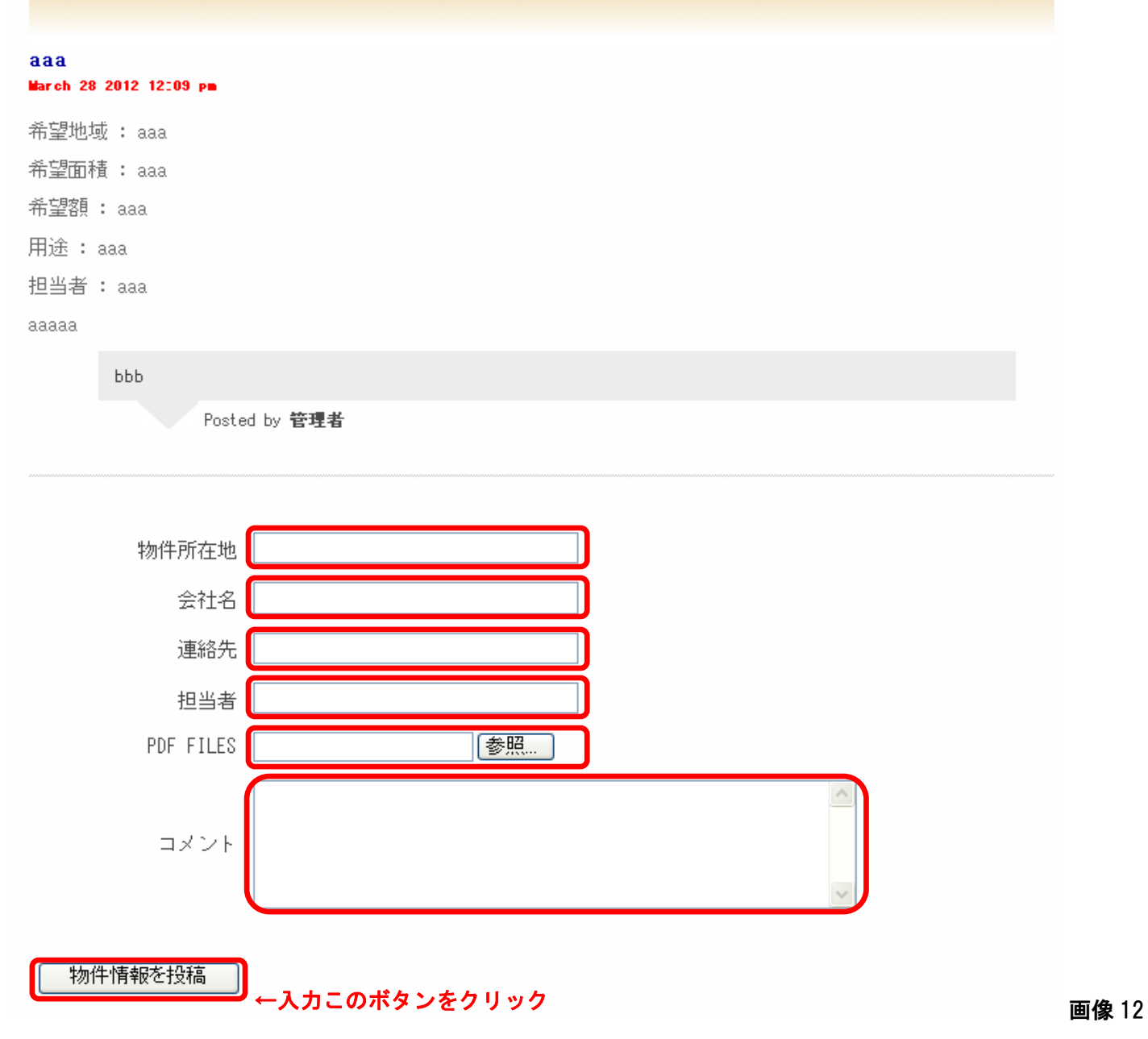

## 4. ログアウト方法

編集作業が終わりましたら、下記画像 13 の赤丸で囲まれたテキストをクリックしてログアウトした後ブラ ウザを閉じてください。

# ブラウザを閉じる前に必ずログアウトするようお願いいたします。

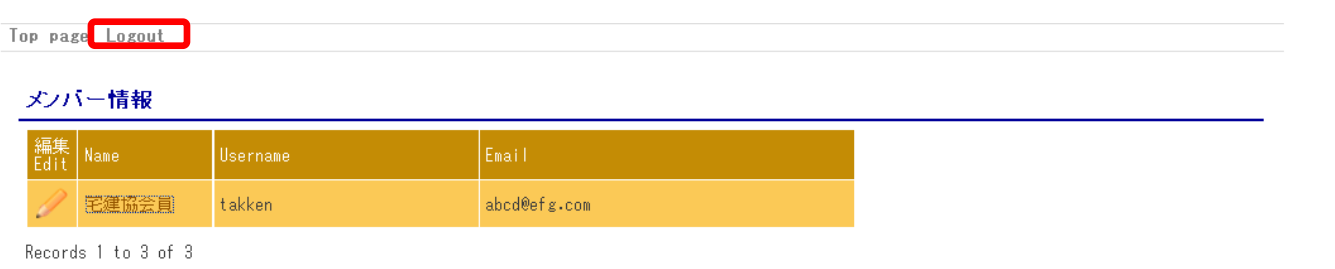

画像 13